# **MÉRÉSI UTASÍTÁS**

**A DIGITÁLIS JELFELDOLGOZÁS LABORATÓRIUMI GYAKORLATOKHOZ** 

## **1. MÉRÉS**

**A mérés tárgya:** FIR aluláteresztő szűrő tervezése MATLAB programmal és megvalósítása TEXAS TMS320C5416 DSK-val, lebegőpontos és fixpontos számábrázolással.

**A mérés eszközei:** Személyi számítógép TEXAS TMS320C5416 DSK (DSP Starter Kit) Hálózati adapter **Követelmény:** A mérési jegyzőkönyv nyomtatványt a ki kell tölteni és a mérés végén le kell adni.

### **MÉRÉSI FELADATOK:**

### **1. FIR alulátereszt**ő **sz**ű**r**ő **tervezése MATLAB programmal**

**a,** Indítsa el a számítógépet. A Windows7 bejelentkezésekor válassza a **Hallgató** nevű felhasználót. Keresse meg az asztalon és indítsa el a **Virtuális gép**-et. A virtuális gép bejelentkezése után kattintson kettőt a **Virtuális gép - DSP méréshez** sorra. Miután a Windowx XP elindult, tegye teljes képernyőssé. Indítsa el a **Double Commandert. Másolja** a **H:\Dsp\Mérés1** könyvtár **tartalmát (**nem a könyvtárat, csak a **tartalmát!!)** a **C:\Dsplab** könyvtárba (az alkönyvtárakat is). Minimalizálja a Double Commandert.

**b,** Indítsa el a **MATLAB** programot a **Matlab 5.3** ikonra kattintással. A **help dskfirlof** parancs begépelésével listázza ki a képernyőre a dskfirlof függvény hívási módját és argumentumlistáját.

**c,** Próbálja ki a **dskfirlof** függvényt néhány különböző fokszámú, mintavételi frekvenciájú, határfrekvenciájú és zárósávbeli csillapítású szűrő esetén. Figyelem: a Shannon-törvényt be kell tartani! A függvény kipróbálására legfeljebb 10 percet fordítson. Amikor a futtatás során grafikus képernyő jelenik meg, a továbblépés bármelyik billentyű megnyomásával lehetséges. A futtatáshoz elegendő a help paranccsal listázott egyenlőség jobboldalának begépelése. Egy futtatás befejezése után a ↑ vagy ↓ billentyűvel jeleníthetők meg a korábban begépelt parancsok. Az argumentumlista átszerkesztése után az ENTER billentyűvel indíthatunk egy új futtatást. A megismételt futtatások során a grafikus ablak nem ugrik előre automatikusan. Előrehozni az ikonjára kattintással lehet az állapotsoron (a képernyő alján).

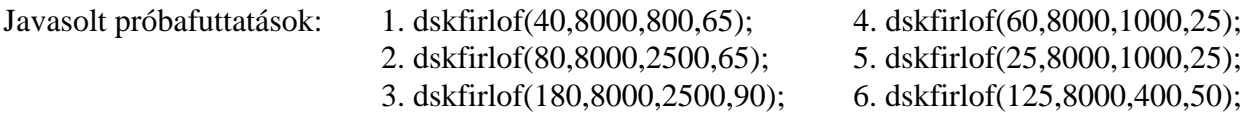

### **(Ne feledkezzen meg a lezáró pontosvessz**ő**r**ő**l sem!!)**

**d,** Tervezze meg a megvalósítandó FIR aluláteresztő szűrőt az alábbi paraméterekkel:

 $N = 40$  Fs = 8000 Hz Fc = 2000 Hz As = 60 dB

A tervezés a következő parancs begépelésével történik: **dskfirlof(40,8000,2000,60);** 

Ábrázolja a jegyzőkönyvben az előírt és a megtervezett szűrő frekvenciamenetét dB-ben (harmadik grafikus képernyő).

Ismételje meg a tervezést, de most a dskfirloq függvénnyel: **dskfirloq(40,8000,2000,60);** 

Mindkét függvény fájlba írja a kiszámított együtthatókat, de a dskfirlof lebegőpontos a dskfirloq pedig fixpontos formátumban, C forrásprogramnak megfelelő alakban. Nézze meg a Windows Commander F3 parancsával a C:\Dsplab\MatlabWork könyvtárban a coeffslof.c és a coeffsloq.c fájlok tartalmát. Minimalizálja a Windows Commandert és zárja be a MATLAB programot.

### **2. A TMS320C5416 DSK-n futtatható DSP program létrehozása és futtatása**

**a,** Csatlakoztassa a DSK modul tápegységét az erősáramú hálózathoz. Várja meg, amíg a felhasználói LED-ek (4 db) villogása megszűnik. Indítsa el a Code Composer Studio-t a **C5416 DSK CCS** ikonra kattintással. Ha a Code Composer Studio részképernyőn jelentkezik be, tegye teljes méretűvé. A **Project** menü **Open** parancsával nyissa meg a **C:\Dsplab\Mérés1.pjt** fájlt. Kattinson a Project ablakban megjelent **Mérés1.pjt** sor előtti + jelre, majd a **Source** sor előtti + jelre. Kattintson kettőt a **Mérés1f.c** feliratra, majd a megjelenő **Mérés1f.c** programlistát tegye teljes méretűvé. Fussa át a szűrőprogram forrásnyelvi listáját és próbálja megérteni, hogyan működik. (A C nyelv ismerői előnyben!) Ha kérdése van, forduljon a mérésvezetőhöz. Ha a forrásprogram "kínaiul" van, folytassa a következő mérési ponttal.

**b,** Fordítsa le a programot a **Project** menü **Build** parancsával. A fordítás befejezésekor a képernyő alján látható fordítási ablakban az alábbi üzenetnek kell megjelenni:

Build Complete,

0 Errors, 0 Warnings, 0 Remarks.

Ha a három adat közül valamelyik nem 0, jelezze a mérésvezetőnek. Ha minden rendben van, kattintson a fordítási ablakra az egér **jobb** gombjával és a **Hide** menüponttal rejtse el.

**c,** A következő feladat a lefordított program **letöltése** a DSK-ba és **futtatása**. Töltse le a **File** menü **Load program** parancsával a **C:\Dsplab\Debug\Mérés1.out** fájlt a DSK-ba. Indítsa el a programot a **Debug** menü **Run** parancsával.

**d,** Minimalizálja a **Code Composer Studio**-t (kattintson az ikonjára a képernyő alján) és indítsa el a **SpectraPro** spektrumanalizátor programot az ikonjára kattintással. Nyomja meg az F8 billentyűt és töltse be a **Mérés1.cfg** nevű fájlt. Ellenőrizze, hogy a **Plot Top** ablakban látható érték **0.00 dB**, a **Plot Range** ablakban lévő pedig **70.00 dB**. **A SpectraPro program semmilyen beállításán ne módosítson, csak ha erre a mérésvezet**ő **külön felszólítja!!** Kattintson a bal felső sarokban a **Run** gombra, várjon addig, amíg az ábrázolt átviteli görbe már nem változik (5-10 sec) majd kattintson a **Stop** gombra. A program hibája miatt a görbe felrajzoltatását az első futtatáskor célszerű megismételni. **Ismételje meg!** A program hangfrekvenciás sweep jelet generál a hangkártya kimenetén és ábrázolja a bemenetre visszaérkező jel spektrumát. Ezzel felvehetjük a kimenet és a bemenet közé kötött négypólus (jelen esetben a DSK-val megvalósított szűrő) átviteli karakterisztikáját. A karakterisztika felrajzoltatását a **Run** és **Stop** gombok használatával megismételheti, ha szükséges. Ha kész, nyomja meg az **Overlays** felirat alatt található **Set** gombok közül az **1**-es jelűt. **Ne az üres kockába tegyen pipát, hanem a mellette lév**ő **1-es gombot nyomja meg!**

**e,** Térjen vissza a **Code Composer Studio**-hoz és a **Debug** menü **Halt** parancsával állítsa le a program futását a DSK-ban. A **Project** ablakban kattintson az **egér** jobb gombjával a **Mérés1f.c** sorra. Válassza a **Remove from project** menüpontot. Ezután a **Project** menü **Add Files to Project…** pontjával válassza ki a **C:\Dsplab\Mérés1q.c** fájlt majd kattintson kettőt a **Mérés1q.c** sorra. Ezzel a lebegőpontos ábrázolást használó szűrőprogramot fixpontosra cseréltük. Próbálja meg kitalálni, hogy mi változott a programlistában.

**f,** Fordítsa le a programot a **Project** menü **Build** parancsával. Töltse le a **File** menü **Load program** parancsával a **C:\Dsplab\Debug\Mérés1.out** fájlt a DSK-ba. Indítsa el a programot a **Debug** menü **Run** parancsával. Térjen vissza a **SpectraPro** programhoz és vegye fel a fixpontos szűrő karakterisztikáját is a **Run** és **Stop** gombok használatával. Most ugyanabban a koordináta rendszerben látja mindkét karakterisztikát. Ábrázolja a görbéket a mérési jegyzőkönyvben. Hasonlítsa össze a megtervezett és a lebegőpontosan, ill. fixpontosan megvalósított szűrő frekvenciamenetét és értékelje az eredményt.

**i,** Az **Overlays** felirat alatt található **On** oszlopban szüntesse meg a kijelölést (vegye ki a "pipát"). **Zárja be** a **SpectraPro** programot. A **Code Composer Studio Debug** menü **Halt** pontjával állítsa le a program futását majd **zárja be** a **Code Composer Studio**-t is. Térjen vissza a **Double Commander**-hez és **törölje** a **Dsplab** könyvtár **tartalmát**. Ürítse ki a lomtárat is. Állítsa le a virtuális gépet. Leállításkor válassza a Power Off lehetőséget. Húzza ki a DSK tápegységét az erősáramú hálózatból. Állítsa le a **Windows**-t. A **kitöltött** mérési **jegyz**ő**könyvet** (mérőhelyenként **egyet**) adja le a mérésvezetőnek, de **ne felejtse el a nevét ráírni**.

## **2. MÉRÉS**

**A mérés tárgya:** IIR elliptikus (Cauer) sávszűrő tervezése MATLAB programmal és megvalósítása TEXAS TMS320C5416 DSK-val, lebegőpontos és fixpontos számábrázolással.

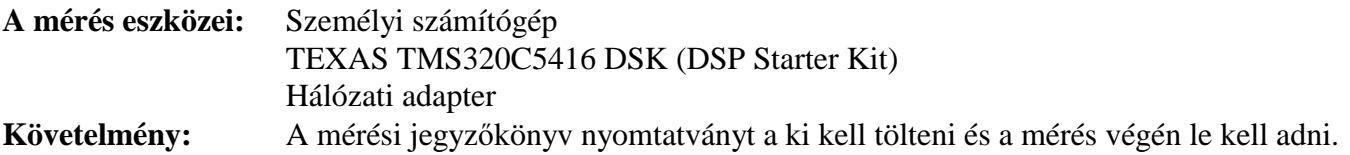

### **MÉRÉSI FELADATOK:**

### **1. IIR sávsz**ű**r**ő **tervezése MATLAB programmal**

**a,** Indítsa el a számítógépet. A Windows7 bejelentkezésekor válassza a **Hallgató** nevű felhasználót. Keresse meg az asztalon és indítsa el a **Virtuális gép**-et. A virtuális gép bejelentkezése után kattintson kettőt a **Virtuális gép - DSP méréshez** sorra. Miután a Windowx XP elindult, tegye teljes képernyőssé. Indítsa el a **Double Commandert. Másolja** a **H:\Dsp\Mérés2** könyvtár **tartalmát (**nem a könyvtárat, csak a **tartalmát!!)** a **C:\Dsplab** könyvtárba (az alkönyvtárakat is). Minimalizálja a Double Commandert.

**b,** Indítsa el a **MATLAB** programot a **Matlab 5.3** ikonra kattintással. A **help dskiirbpf** parancs begépelésével listázza ki a képernyőre a dskiirbpf függvény hívási módját és argumentumlistáját.

**c,** Próbálja ki a **dskiirbpf** függvényt néhány különböző fokszámú, mintavételi frekvenciájú, határfrekvenciájú, áteresztősávbeli hullámosságú és zárósávbeli csillapítású szűrő esetén. Figyelem: a Shannon-törvényt be kell tartani! A függvény kipróbálására legfeljebb 10 percet fordítson. Amikor a futtatás során grafikus képernyő jelenik meg, a továbblépés bármelyik billentyű megnyomásával lehetséges. A futtatáshoz elegendő a help paranccsal listázott egyenlőség jobboldalának begépelése. Egy futtatás befejezése után a ↑ vagy ↓ billentyűvel jeleníthetők meg a korábban begépelt parancsok. Az argumentumlista átszerkesztése után az ENTER billentyűvel indíthatunk egy új futtatást. A megismételt futtatások során a grafikus ablak nem ugrik előre automatikusan. Előrehozni az ikonjára kattintással lehet az állapotsoron (a képernyő alján).

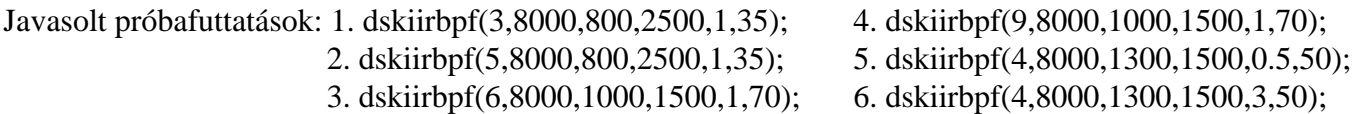

### **(Ne feledkezzen meg a lezáró pontosvessz**ő**r**ő**l sem!!)**

**d,** Tervezze meg a megvalósítandó IIR sávszűrőt az alábbi paraméterekkel:

 $N = 6$  Fs = 8000 Hz Fc1 = 1000 Hz Fc2 = 2000 Hz Rp = 0.5 dB Rs = 50 dB

A tervezés a következő parancs begépelésével történik: **dskiirbpf(6,8000,1000,2000,0.5,50);** 

Ábrázolja a jegyzőkönyvben az előírt és a megtervezett szűrő frekvenciamenetét dB-ben (második grafikus képernyő).

Ismételje meg a tervezést, de most a dskiirbpq függvénnyel: **dskiirbpq(6,8000,1000,2000,0.5,50);** 

A dskiirbpq MATLAB függvény a kiszámított coea együtthatókészletet  $2^9$ -el (512-vel) a coeb együtthatókat  $2^{18}$ -al (262144-el) szorozza és a legközelebbi egész számra kerekíti (lefelé). Az így kvantált együtthatók mindegyike elfér a 16 bites fixpontos ábrázolás -32768 - +32767 tartományában.

Mindkét függvény fájlba írja a kiszámított együtthatókat, de a dskiirbpf lebegőpontos a dskiirbpq pedig fixpontos formátumban, C forrásprogramnak megfelelő alakban. Nézze meg a Windows Commander F3 parancsával a C:\Dsplab\MatlabWork könyvtárban az acoeffsiirbpf.c és a bcoeffsiirbpf.c valamint az acoeffsiirbpq.c és a bcoeffsiirbpq.c fájlok tartalmát. A sávszűrőt mindig aluláteresztőből származtatjuk, ezért a 6-odfokú szűrőhöz a acoeffsiirbpf.c és a bcoeffsiirbpf.c valamint az acoeffsiirbpq.c és a bcoeffsiirbpq.c fájlokban 13-13 együttható tartozik. Minimalizálja a Windows Commandert és zárja be a MATLAB programot.

### **2. A TMS320C5416 DSK-n futtatható DSP program létrehozása és futtatása**

**a,** Csatlakoztassa a DSK modulhoz a DC adapter csatlakozó dugóját. Várja meg, amíg a felhasználói LED-ek (4 db) villogása megszűnik. Indítsa el a Code Composer Studio-t a **C5416 DSK CCS** ikonra kattintással. Ha a Code Composer Studio részképernyőn jelentkezik be, tegye teljes méretűvé. A **Project** menü **Open** parancsával nyissa meg a **C:\Dsplab\Mérés2.pjt** fájlt. Kattintson a Project ablakban megjelent **Mérés2.pjt** sor előtti + jelre, majd a **Source** sor előtti + jelre. Kattintson kettőt a **Mérés2f.c** feliratra, majd a megjelenő **Mérés2f.c** programlistát tegye teljes méretűvé. Fussa át a szűrőprogram forrásnyelvi listáját és próbálja megérteni, hogyan működik. (A C nyelv ismerői előnyben!) Ha kérdése van, forduljon a mérésvezetőhöz. Ha a forrásprogram "kínaiul" van, folytassa a következő mérési ponttal.

**b,** Fordítsa le a programot a **Project** menü **Build** parancsával. A fordítás befejezésekor a képernyő alján látható fordítási ablakban az alábbi üzenetnek kell megjelenni:

Build Complete,

0 Errors, 0 Warnings, 0 Remarks.

Ha a három adat közül valamelyik nem 0, jelezze a mérésvezetőnek. Ha minden rendben van, kattintson a fordítási ablakra az egér **jobb** gombjával és a **Hide** menüponttal rejtse el.

**c,** A következő feladat a lefordított program **letöltése** a DSK-ba és **futtatása**. Töltse le a **File** menü **Load program** parancsával a **C:\Dsplab\Debug\Mérés2.out** fájlt a DSK-ba. Indítsa el a programot a **Debug** menü **Run** parancsával.

**d,** Minimalizálja a **Code Composer Studio**-t (kattinson az ikonjára a képernyő alján) és indítsa el a **SpectraPro** spektrumanalizátor programot az ikonjára kattintással. Nyomja meg az F8 billentyűt és töltse be a **Mérés2.cfg** nevű fájlt. Ellenőrizze, hogy a **Plot Top** ablakban látható érték **10.00 dB**-re, a **Plot Range** ablakban lévő pedig **80.00 dB**. **A SpectraPro program semmilyen más beállításán ne módosítson, csak akkor, ha erre a mérésvezet**ő **külön felszólítja!!** Kattintson a bal felső sarokban a **Run** gombra, várjon addig, amíg az ábrázolt átviteli görbe már nem változik (5-10 sec) majd kattintson a **Stop** gombra. A program hibája miatt a görbe felrajzoltatását az első futtatáskor célszerű megismételni. Ismételje meg! A program hangfrekvenciás sweep jelet generál a hangkártya kimenetén és ábrázolja a bemenetre visszaérkező jel spektrumát. Ezzel felvehetjük a kimenet és a bemenet közé kötött négypólus (jelen esetben a DSK-val megvalósított szűrő) átviteli karakterisztikáját. A karakterisztika felrajzolását a **Run** és **Stop** gombok használatával megismételheti, ha szükséges. Ha kész, nyomja meg az **Overlays** felirat alatt található **Set** gombok közül az **1**-es jelűt. (Ne az üres kockába tegyen pipát, hanem a mellette lévő 1-es gombot nyomja meg!)

**e,** Térjen vissza a **Code Composer Studio**-hoz és a **Debug** menü **Halt** parancsával állítsa le a program futását a DSK-ban. A **Project** ablakban kattintson az **egér** jobb gombjával a **Mérés2f.c** sorra. Válassza a **Remove from project** menüpontot. Ezután a **Project** menü **Add Files to Project…** pontjával válassza ki a **C:\Dsplab\Mérés2q.c** fájlt majd kattintson kettőt a **Mérés2q.c** sorra. Ezzel a lebegőpontos ábrázolást használó szűrőprogramot kicseréltük fixpontosra. Fussa át a programlistát és próbálja meg kitalálni, hogy mi változott benne.

**f,** Fordítsa le a programot a **Project** menü **Build** parancsával. Töltse le a **File** menü **Load program** parancsával a **C:\Dsplab\Debug\Mérés2.out** fájlt a DSK-ba. Indítsa el a programot a **Debug** menü **Run** parancsával. Térjen vissza a **SpectraPro** programhoz és vegye fel a fixpontos szűrő karakterisztikáját is a **Run** és **Stop** gombok használatával. Most ugyanabban a koordináta rendszerben látja mindkét karakterisztikát. Ábrázolja a görbéket a mérési jegyzőkönyvben. Hasonlítsa össze a megtervezett és a lebegőpontosan, ill. fixpontosan megvalósított szűrő frekvenciamenetét és értékelje az eredményt.

**i,** Az **Overlays** felirat alatt található **On** oszlopban szüntesse meg a kijelölést (vegye ki a "pipát"). **Zárja be** a **SpectraPro** programot. A **Code Composer Studio Debug** menü **Halt** pontjával állítsa le a program futását majd **zárja be** a **Code Composer Studio**-t is. Térjen vissza a **Double Commander**-hez és **törölje** a **Dsplab** könyvtár **tartalmát**. Ürítse ki a lomtárat is. Állítsa le a virtuális gépet. Leállításkor válassza a Power Off lehetőséget. Húzza ki a DSK tápegységét az erősáramú hálózatból. Állítsa le a **Windows**-t. A **kitöltött** mérési **jegyz**ő**könyvet** (mérőhelyenként **egyet**) adja le a mérésvezetőnek, de **ne felejtse el a nevét ráírni**.

## **3. MÉRÉS**

**A mérés tárgya:** AM jel, háromszög- fűrész- és négyszögjel generálása TEXAS TMS320C5416 DSK-val és a spektrumuk vizsgálata.

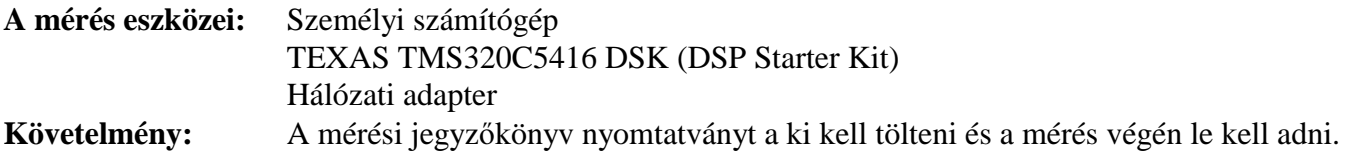

### **MÉRÉSI FELADATOK:**

### **A TMS320C5416 DSK-n futtatható DSP programok létrehozása és futtatása**

**a,** Indítsa el a számítógépet. A Windows7 bejelentkezésekor válassza a **Hallgató** nevű felhasználót. Keresse meg az asztalon és indítsa el a **Virtuális gép**-et. A virtuális gép bejelentkezése után kattintson kettőt a **Virtuális gép - DSP méréshez** sorra. Miután a Windowx XP elindult, tegye teljes képernyőssé. Indítsa el a **Double Commandert. Másolja** a **H:\Dsp\Mérés3** könyvtár **tartalmát (**nem a könyvtárat, csak a **tartalmát!!)** a **C:\Dsplab** könyvtárba (az alkönyvtárakat is). Minimalizálja a Double Commandert.

**b,** Csatlakoztassa a DSK modulhoz a DC adapter csatlakozó dugóját. Várja meg, amíg a felhasználói LED-ek (4 db) villogása megszűnik. Indítsa el a Code Composer Studio-t a **C5416 DSK CCS** ikonra kattintással. Ha a Code Composer Studio részképernyőn jelentkezik be, tegye teljes méretűvé. A **Project** menü **Open** parancsával nyissa meg a **C:\Dsplab\Mérés3.pjt** fájlt. Kattinson a Project ablakban megjelent **Mérés3.pjt** sor előtti **+** jelre, majd a **Source** sor előtti **+** jelre. Kattintson kettőt az **am.c** feliratra, majd a megjelenő **am.c** programlistát tegye teljes méretűvé. Fussa át a program forrásnyelvi listáját és próbálja megérteni, hogyan működik. (A C nyelv ismerői előnyben!) Ha kérdése van, forduljon a mérésvezetőhöz. Ha a forrásprogram "kínaiul" van, folytassa a következő mérési ponttal.

**c,** Fordítsa le a programot a **Project** menü **Build** parancsával. A fordítás befejezésekor a képernyő alján látható fordítási ablakban az alábbi üzenetnek kell megjelenni:

Build Complete,

0 Errors, 0 Warnings, 0 Remarks.

Ha a három adat közül valamelyik nem 0, jelezze a mérésvezetőnek. Ha minden rendben van, kattintson a fordítási ablakra az egér **jobb** gombjával és a **Hide** menüponttal rejtse el.

**d,** A következő feladat a lefordított program **letöltése** a DSK-ba és **futtatása**. Töltse le a **File** menü **Load program** parancsával a **C:\Dsplab\Debug\Mérés3.out** fájlt a DSK-ba. Indítsa el a programot a **Debug** menü **Run** parancsával.

**e,** Minimalizálja a **Code Compose Studio**-t (kattintson az ikonjára a képernyő alján) és indítsa el a **SpectraPro** programot az ikonjára kattintással. Nyomja meg az F8 billentyűt és töltse be a **Mérés3.cfg** nevű fájlt. Ellenőrizze, hogy a **Plot Top** ablakban látható érték **0.00 dB**, a **Plot Range** ablakban lévő pedig **70.00 dB**. Ezután kattintson a bal felső sarokban a **Run** gombra, várjon addig, amíg az ábrázolt görbe már nem változik (5-10 sec) majd kattintson a **Stop** gombra. A spektrum felrajzolását a **Run** és **Stop** gombok használatával megismételheti, ha szükséges. A program hibája miatt a görbe felrajzoltatását az első futtatáskor célszerű megismételni. **Ismételje meg!** Tegye teljes méretűvé a **Time Series** ablakot és a nagyító billentyűk használatával vizsgálja meg az időfüggvényt. Tegye ismét részképernyőssé a **Time Series** ablakot és teljes méretűvé a **Spectrum** ablakot. A nagyító gombokkal érje el, hogy az ábra vízszintes tengelye 0 – 2 kHz közé essen. Ábrázolja a spektrumot a mérési jegyzőkönyvben, majd nyomja meg az **OutFull** gombot, és tegye ismét részképernyőssé a **Spectrum** ablakot.

**f,** Térjen vissza a **Code Composer Studio**-hoz és a **Debug** menü **Halt** parancsával állítsa le a program futását a DSK-ban. A **File** menü **Open** parancsával nyissa meg a **saw.c** programot. Fussa át a program forrásnyelvi listáját és próbálja megérteni, hogyan működik. Ezt a későbbi mérési pontokban majd ismételje meg a **trian.c**, **pulse1\_1.c**, **pulse1\_3.c** és a **pulse1\_4.**c programok esetében is.

**g,** A **saw.c**, **trian.c**, **pulse1\_1.c**, **pulse1\_3.c** és a **pulse1\_4.c** lefordítása nem szükséges, mert a letölthető, futtatható programok megtalálhatók a **C:\Dsplab\Debug** alkönyvtárban. Töltse le a **File** menü **Load** program parancsával a **C:\Dsplab\Debug\saw.out** fájlt a DSK-ba. Indítsa el a programot a **Debug** menü **Run** parancsával. Térjen vissza a **SpectraPro** programhoz. Nyomja meg az **F4** funkcióbillentyűt és a mintavételi frekvenciát állítsa **48000 Hz**-re. Kattintson az OK gombra, majd az OutFull ikonbillentyűre. A **Plot Top** ablakban látható értéket állítsa **0.00 dB**-re, a **Plot Range** ablakban lévőt pedig **75.00 dB**-re. Ezután kattintson a **Run** gombra, várjon addig, amíg az ábrázolt görbe már nem változik (5-10 sec) majd kattintson a **Stop** gombra. Tegye teljes méretűvé a **Time Series** ablakot és a nagyító billentyűk használatával vizsgálja meg az időfüggvényt. Tegye ismét részképernyőssé a **Time Series** ablakot és teljes méretűvé a **Spectrum** ablakot. Ábrázolja a fűrészjel spektrumát 0 – 24 kHz között a mérési jegyzőkönyvben. A nagyító gombokkal érje el, hogy az ábra vízszintes tengelye 0 – 5 kHz közé essen. Ábrázolja a spektrumot a mérési jegyzőkönyvben 0 – 5 kHz között, majd nyomja meg az **OutFull** gombot, és tegye ismét részképernyőssé a **Spectrum** ablakot.

**h,** Térjen vissza a **Code Composer Studio**-hoz és a **Debug** menü **Halt** parancsával állítsa le a program futását a DSK-ban. Töltse le a **File** menü **Load program** parancsával a **C:\Dsplab\Debug\triang.out** fájlt a DSK-ba. Indítsa el a programot a **Debug** menü **Run** parancsával. Térjen vissza a **SpectraPro** programhoz. A **Plot Top** ablakban látható értéket állítsa **10.00 dB**-re, a **Plot Range** ablakban lévőt pedig **85.00 dB**-re. Az előzőekben leírt módon vizsgálja meg az időfüggvényt, majd a háromszögjel spektrumát ábrázolja a mérési jegyzőkönyvben 0 – 24 kHz és 0 – 5 kHz tartományban (Teljes képernyős mód!). Végül nyomja meg az **OutFull** gombot, és tegye ismét részképernyőssé a **Spectrum** ablakot.

**i,** Térjen vissza a **Code Composer Studio**-hoz és a **Debug** menü **Halt** parancsával állítsa le a program futását a DSK-ban. Töltse le a **File** menü **Load program** parancsával a **C:\Dsplab\Debug\pulse1\_1.out** fájlt a DSK-ba. Indítsa el a programot a **Debug** menü **Run** parancsával. Térjen vissza a **SpectraPro** programhoz. Az előzőekben leírt módon vizsgálja meg az időfüggvényt, majd az 1:1 kitöltésű négyszögjel spektrumát ábrázolja a mérési jegyzőkönyvben 0 – 24 kHz és 0 – 5 kHz tartományban (Teljes képernyős mód!). Végül nyomja meg az **OutFull** gombot, és tegye ismét részképernyőssé a **Spectrum** ablakot.

**j,** Térjen vissza a **Code Composer Studio**-hoz és a **Debug** menü **Halt** parancsával állítsa le a program futását a DSK-ban. Töltse le a **File** menü **Load program** parancsával a **C:\Dsplab\Debug\pulse1\_3.out** fájlt a DSK-ba. Indítsa el a programot a **Debug** menü **Run** parancsával. Térjen vissza a **SpectraPro** programhoz. Az előzőekben leírt módon vizsgálja meg az időfüggvényt, majd az 1:3 kitöltésű négyszögjel spektrumát ábrázolja a mérési jegyzőkönyvben 0 – 24 kHz és 0 – 5 kHz tartományban (Teljes képernyős mód!). Végül nyomja meg az **OutFull** gombot, és tegye ismét részképernyőssé a **Spectrum** ablakot.

**k,** Térjen vissza a **Code Composer Studio**-hoz és a **Debug** menü **Halt** parancsával állítsa le a program futását a DSK-ban. Töltse le a **File** menü **Load program** parancsával a **C:\Dsplab\Debug\pulse1\_4.out** fájlt a DSK-ba. Indítsa el a programot a **Debug** menü **Run** parancsával. Térjen vissza a **SpectraPro** programhoz. Az előzőekben leírt módon vizsgálja meg az időfüggvényt, majd az 1:4 kitöltésű négyszögjel spektrumát ábrázolja a mérési jegyzőkönyvben 0 – 24 kHz és 0 – 5 kHz tartományban (Teljes képernyős mód!). Végül nyomja meg az **OutFull** gombot, és tegye ismét részképernyőssé a **Spectrum** ablakot.

**l, Zárja be** a **SpectraPro** programot. A **Code Composer Studio Debug** menü **Halt** pontjával állítsa le a program futását majd **zárja be** a **Code Composer Studio**-t is. Térjen vissza a **Double Commander**-hez és **törölje** a **Dsplab** könyvtár **tartalmát**. Ürítse ki a lomtárat is. Állítsa le a virtuális gépet. Leállításkor válassza a Power Off lehetőséget. Húzza ki a DSK tápegységét az erősáramú hálózatból. Állítsa le a **Windows**-t. A **kitöltött** mérési **jegyz**ő**könyvet** (mérőhelyenként **egyet**) adja le a mérésvezetőnek, de **ne felejtse el a nevét ráírni**.

### **A DSK-kártya és a Code Composer Studio hibaüzenetei, a hibák elhárítása:**

**1. File not found** – válaszként a **No** gombot kell megnyomni.

**2. CPU\_1-DSP Device Driver** – a **Reset Emulator** gombot kell megnyomni. Utána egy újabb ablakban egy másik üzenet jelenik meg:

**Reset Emulator** – a **Continue** gombot kell megnyomni. Újabb ablakban újabb üzenet jelenik meg:

**Reconnect Emulator** – a **Reconnect** gombot kell megnyomni.

Fenti három művelet végrehajtása után a számítógép újracsatlakozik a DSP-kártyához, az utoljára letöltött programot újratölti a DSP memóriájába, de nem indítja el, ezt nekünk kell megtenni, ha szükséges.

### **A dskfirlof.m MATLAB függvény programlistája: (1.mérés)**

**function [coe]=dskfirlof(N,fs,fc,As);** 

```
% [coe]=dskfirlof(N,fs,fc,As); 
% A program FIR digitális aluláteresztő szűrő
    % együtthatókészletét számítja ki ablak-módszerrel. 
% 
% N = A szűrő fokszáma 
% fs = Mintavételi frekvencia [Hz] 
% fc = Határfrekvencia [Hz] (0 < Fc < Fs/2) 
% As = Zárósávbeli minimális csillapítás [dB] 
fn = 2*(fc/fs);\texttt{Us} = 1/(10^{\wedge}(\texttt{As}/20));
f = [0 fn fn 1]; 
H = [1 1 Us Us]; 
fhz = f*fs/2;plot(fhz,H), title('Az előírt frekvenciamenet:'); 
xlabel('Frekvencia (Hz)'), ylabel('Csillapítás') 
grid 
pause 
[coe] = fir1(N-1,fn,chebwin(N,As)); 
fid = fopen('coeffslof.c','w'); 
fprintf(fid,'\nconst float filcoeff[%d]',N); 
fprintf(fid,'%c\n%c','=','{'); 
for k = 1:length(coe)-1 
   if (mod(k,4)) \approx 0; fprintf(fid,'%+1.6e, ',coe(k)); 
    else 
       fprintf(fid,'%+1.6e, \n',coe(k)); 
    end 
end; 
fprintf(fid,'%+1.6e \n',coe(length(coe))); 
fprintf(fid,'%c%c\n','}',';'); 
fclose(fid); 
areal=fft(coe,1024); 
plot(fhz,H,fs*[0:511]/1024,abs(areal(1:512))); 
title('Az előírt és a méretezett szűrő frekvenciamenete'); 
xlabel('Frekvencia (Hz)'), ylabel('Csillapítás') 
grid 
pause 
plot(fs*[0:511]/1024,20*log10(abs(areal(1:512))),fhz,20*log10(H)); 
title('Frekvenciamenet dB-ben'); 
xlabel('Frekvencia (Hz)'),ylabel('Csillapítás (dB)') 
grid
```
### **A dskfirloq.m MATLAB függvény programlistája: (1.mérés)**

```
function [coe]=dskfirloq(N,fs,fc,As); 
% [coe]=dskfirloq(N,fs,fc,As); 
% A program FIR digitális aluláteresztő szűrő
    % együtthatókészletét számítja ki ablak-módszerrel. 
% 
% N = A szűrő fokszáma 
% fs = Mintavételi frekvencia [Hz] 
% fc = Határfrekvencia [Hz] (0 < Fc < Fs/2) 
% As = Zárósávbeli minimális csillapítás [dB] 
fn = 2*(fc/fs);\texttt{Us} = 1/(10^{\wedge}(\texttt{As}/20));
f = [0 fn fn 1]; 
H = [1 1 Us Us]; 
fhz = f*fs/2; 
plot(fhz,H), title('Az előírt frekvenciamenet:'); 
xlabel('Frekvencia (Hz)'), ylabel('Csillapítás') 
grid 
pause 
[coe] = fir1(N-1,fn,chebwin(N,As)); 
coeq=fix(coe*(2^15)); 
fid = fopen('coeffsloq.c','w'); 
fprintf(fid,'\nconst short filcoeff[%d]',N); 
fprintf(fid,'%c\n%c','=','{'); 
for k = 1:length(coeq)-1 
   if (mod(k,5)) \approx 0; fprintf(fid,'%d, ',coeq(k)); 
    else 
       fprintf(fid,'%d, \n',coeq(k)); 
    end 
end; 
fprintf(fid,'%d\n',coeq(length(coeq))); 
fprintf(fid,'%c%c\n','}',';'); 
fclose(fid); 
coer=real(coe); 
areal=fft(coe,1024); 
plot(fhz,H,fs*[0:511]/1024,abs(areal(1:512))); 
title('Az előírt és a méretezett szűrő frekvenciamenete'); 
xlabel('Frekvencia (Hz)'), ylabel('Csillapítás') 
grid 
pause 
plot(fs*[0:511]/1024,20*log10(abs(areal(1:512))),fhz,20*log10(H)); 
title('Frekvenciamenet dB-ben'); 
xlabel('Frekvencia (Hz)'),ylabel('Csillapítás (dB)') 
grid
```
#### **A TMS320C5416 DSK-n futó Mérés1f.c program listája: (1.mérés)**

```
// ************************************* 
// * FIR digitális aluláteresztő szűrő * 
// * Fs = 8 kHz * 
// * Lebegőpontos szűrőegyütthatók * 
// * Lebegőpontos aritmetika * 
// ************************************* 
#include "Mérés1cfg.h" 
#include "dsk5416.h" 
#include "dsk5416_pcm3002.h" 
DSK5416_PCM3002_Config setup = 
  { 
  0x17f, // Reg 0 - Bal csatorna DAC csillapítása 
  0x17f, // Reg 1 - Jobb csatorna DAC csillapítása 
  0x80, // Reg 2 - Egyéb vezérlőbitek 
         0x0 // Reg 3 - Codec adatformátum 
  }; 
void UserTask() 
{ 
DSK5416_PCM3002_CodecHandle hCodec; 
short out; 
short input[40]; 
int filtap=40; 
const float filcoeff[40]= 
{-2.267329e-004, -3.452567e-004, +6.083452e-004, +9.943316e-004, -1.539112e-003, 
-2.284659e-003, +3.279885e-003, +4.582154e-003, -6.259960e-003, -8.397708e-003, 
+1.110423e-002, +1.452816e-002, -1.888666e-002, -2.452155e-002, +3.201779e-002, 
+4.248075e-002, -5.828905e-002, -8.565434e-002, +1.474176e-001, +4.493918e-001, 
+4.493918e-001, +1.474176e-001, -8.565434e-002, -5.828905e-002, +4.248075e-002, 
+3.201779e-002, -2.452155e-002, -1.888666e-002, +1.452816e-002, +1.110423e-002, 
-8.397708e-003, -6.259960e-003, +4.582154e-003, +3.279885e-003, -2.284659e-003, 
-1.539112e-003, +9.943316e-004, +6.083452e-004, -3.452567e-004, -2.267329e-004 
}; 
short jobb,bal; 
int i,j; 
float y; 
// Codec start 
     hCodec = DSK5416_PCM3002_openCodec(0, &setup); 
       DSK5416_PCM3002_setFreq(hCodec, 8000); 
while(1) 
  { 
       while (!DSK5416_PCM3002_read16(hCodec, &jobb)); 
       while (!DSK5416_PCM3002_read16(hCodec, &bal)); 
       input[0]=jobb/2+bal/2; 
            v=0; for (j=0; j<filtap; j++) 
           y += input[j]*filcoeff[j]; 
             out =(short)y; 
             for (i=filtap-1; i!=0; i--) 
                    input[i]=input[i-1]; 
       while (!DSK5416_PCM3002_write16(hCodec, out)); 
       while (!DSK5416_PCM3002_write16(hCodec, out)); 
 } 
} 
void main() 
{ 
DSK5416_init();
```
**}** 

```
// ***************************************** 
// * FIR digitális aluláteresztő szűrő * 
                   \texttt{Fs} = 8 \text{ kHz}// * Fixpontos (kvantált) szűrőegyütthatók * 
       // * Fixpontos aritmetika * 
// ***************************************** 
#include "Mérés1cfg.h" 
#include "dsk5416.h" 
#include "dsk5416_pcm3002.h" 
DSK5416_PCM3002_Config setup = 
  { 
  0x17f, // Reg 0 - Bal csatorna DAC csillapítása 
  0x17f, // Reg 1 - Jobb csatorna DAC csillapítása 
  0x80, // Reg 2 - Egyéb vezérlőbitek 
         0x0 // Reg 3 - Codec adatformátum 
  }; 
void UserTask() 
{ 
DSK5416_PCM3002_CodecHandle hCodec; 
short out; 
int filtap=40; 
short input[40]; 
const short filcoeff[40]= 
  {-7, -11, 19, 32, -50, 
-74, 107, 150, -205, -275, 
363, 476, -618, -803, 1049, 
1392, -1910, -2806, 4830, 14725, 
14725, 4830, -2806, -1910, 1392, 
1049, -803, -618, 476, 363, 
-275, -205, 150, 107, -74, 
-50, 32, 19, -11, -7 
}; 
short jobb,bal; 
int i,j; 
long y; 
// Codec start 
     hCodec = DSK5416_PCM3002_openCodec(0, &setup); 
       DSK5416_PCM3002_setFreq(hCodec, 8000); 
while(1) 
  { 
       while (!DSK5416_PCM3002_read16(hCodec, &jobb)); 
       while (!DSK5416_PCM3002_read16(hCodec, &bal)); 
       input[0]=jobb/2+bal/2; 
              y=0; 
              for (j=0; j<filtap; j++) 
                    y += input[j]*filcoeff[j]; 
              out =(short)(y>>15); 
              for (i=filtap-1; i!=0; i--) 
                    input[i]=input[i-1]; 
       while (!DSK5416_PCM3002_write16(hCodec, out)); 
       while (!DSK5416_PCM3002_write16(hCodec, out)); 
 } 
} 
void main() 
{ 
DSK5416_init(); 
}
```
### **Az dskiirbpf.m MATLAB függvény programlistája: (2.mérés)**

**function [coeb,coea]=dskiirbpf(N,fs,fc1,fc2,rp,rs);** 

```
% [coeb,coea]=dskiirbpf(N,fs,fc,As); 
% A program elliptikus (Cauer) digitális sávszűrő
    % együtthatókészletét számítja ki. 
% 
% N = A szűrő fokszáma 
    % fs = Mintavételi frekvencia [Hz] 
% fc1,fc2 = Határfrekvenciák [Hz] (0 < fc1 < fc2 < fs/2) 
% rp = Áteresztősávbeli maximális hullámosság [dB] 
    % rs = Zárósávbeli minimális csillapítás [dB] 
fn1 = 2*(fc1/fs); 
fn2 = 2*(fc2/fs); 
fn = [fn1 fn2]; 
\texttt{Us} = 1/(10^{\wedge}(\texttt{rs}/20));f = [0 fn1 fn1 fn2 fn2 1]; 
H = [Us Us 1 1 Us Us]; 
fhz = f*fs/2; 
plot(fhz,H), title('Az előírt frekvenciamenet:'); 
xlabel('Frekvencia (Hz)'), ylabel('Csillapítás') 
grid 
pause 
[coeb,coea] = ellip(N,rp,rs,fn); 
fid = fopen('bcoeffsiirbpf.c','w'); 
fprintf(fid,'\nconst float filcoeff[%d]',2*N+1); 
fprintf(fid,'%c\n%c','=','{'); 
for k = 1:length(coeb)-1 
   if (mod(k,4)) \approx 0; fprintf(fid,'%+1.6e, ',coeb(k)); 
    else 
       fprintf(fid,'%+1.6e, \n',coeb(k)); 
    end 
end; 
fprintf(fid,'%+1.6e \n',coeb(length(coeb))); 
fprintf(fid,'%c%c\n','}',';'); 
fclose(fid); 
fid = fopen('acoeffsiirbpf.c','w'); 
fprintf(fid,'\nconst float filcoeff[%d]',2*N+1); 
fprintf(fid,'%c\n%c','=','{'); 
for k = 1:length(coeb)-1 
   if (mod(k,4)) \sim 0; fprintf(fid,'%+1.6e, ',coea(k)); 
    else 
       fprintf(fid,'%+1.6e, \n',coea(k)); 
    end 
end; 
fprintf(fid,'%+1.6e \n',coea(length(coea))); 
fprintf(fid,'%c%c\n','}',';'); 
fclose(fid); 
n=8192; 
ff=fs/(2*n)*(0:n-1); 
areal=abs(freqz(coeb,coea,n)); 
plot(ff(2:n),20*log10(areal(2:n)),fhz,20*log10(H)); 
title('Frekvenciamenet dB-ben'); 
xlabel('Frekvencia (Hz)'),ylabel('Csillapítás (dB)') 
grid
```
### **A dskiirbpq.m MATLAB függvény programlistája: (2.mérés)**

```
function [coeb,coea]=dskiirbpf(N,fs,fc1,fc2,rp,rs); 
% [coeb,coea]=dskiirbpf(N,fs,fc,As); 
% A program elliptikus (Cauer) digitális sávszűrő
    % együtthatókészletét számítja ki. 
% 
% N = A szűrő fokszáma 
    % fs = Mintavételi frekvencia [Hz] 
% fc1,fc2 = Határfrekvenciák [Hz] (0 < fc1 < fc2 < fs/2) 
% rp = Áteresztősávbeli maximális hullámosság [dB] 
    % rs = Zárósávbeli minimális csillapítás [dB] 
fn1 = 2*(fc1/fs);fn2 = 2*(fc2/fs); 
fn = [fn1 fn2]; 
\texttt{Us} = 1/(10^{\wedge}(\texttt{rs}/20));f = [0 fn1 fn1 fn2 fn2 1]; 
H = [Us Us 1 1 Us Us]; 
fhz = f*fs/2; 
plot(fhz,H), title('Az előírt frekvenciamenet:'); 
xlabel('Frekvencia (Hz)'), ylabel('Csillapítás') 
grid 
pause 
[coeb,coea] = ellip(N,rp,rs,fn); 
coeaq=fix(coea*(2^9)); 
coebq=fix(coeb*(2^18)); 
fid = fopen('bcoeffsiirbpq.c','w'); 
fprintf(fid,'\nconst short filcoeff[%d]',2*N+1); 
fprintf(fid,'%c\n%c','=','{'); 
for k = 1:length(coebq)-1 
   if (mod(k,5)) \sim 0; fprintf(fid,'%d, ',coebq(k)); 
    else 
       fprintf(fid,'%d, \n',coebq(k)); 
    end 
end; 
fprintf(fid,'%d\n',coebq(length(coebq))); 
fprintf(fid,'%c%c\n','}',';'); 
fclose(fid); 
fid = fopen('acoeffsiirbpq.c','w'); 
fprintf(fid,'\nconst short filcoeff[%d]',2*N+1); 
fprintf(fid,'%c\n%c','=','{'); 
for k = 1:length(coeaq)-1 
    if (mod(k,5)) ~= 0; 
       fprintf(fid,'%d, ',coeaq(k)); 
    else 
       fprintf(fid,'%d, \n',coeaq(k)); 
    end 
end; 
fprintf(fid,'%d\n',coeaq(length(coeaq))); 
fprintf(fid,'%c%c\n','}',';'); 
fclose(fid); 
n=8192; 
ff=fs/(2*n)*(0:n-1); 
areal=abs(freqz(coeb,coea,n)); 
plot(ff(2:n),20*log10(areal(2:n)),fhz,20*log10(H)); 
title('Frekvenciamenet dB-ben'); 
xlabel('Frekvencia (Hz)'),ylabel('Csillapítás (dB)') 
grid
```
#### **A TMS320C5416 DSK-n futó Mérés2f.c program listája: (2.mérés)**

```
// ****************************************** 
// * Elliptikus (Cauer) IIR digitális szűrő * 
// * Fs = 8 kHz * 
// * Lebegőpontos szűrőegyütthatók * 
          // * Lebegőpontos aritmetika * 
// ****************************************** 
#include "Mérés2cfg.h" 
#include "dsk5416.h" 
#include "dsk5416_pcm3002.h" 
DSK5416_PCM3002_Config setup = 
  { 
  0x1ff, // Reg 0 - Bal csatorna DAC csillapítása 
  0x1ff, // Reg 1 - Jobb csatorna DAC csillapítása 
  0x80, // Reg 2 - Egyéb vezérlőbitek 
        0x0 // Reg 3 - Codec adatformátum 
  }; 
void UserTask() 
{ 
DSK5416_PCM3002_CodecHandle hCodec; 
const float coea[13]= 
{+1.000000e+000, -4.211564e+000, +1.169972e+001, -2.262576e+001, 
+3.498358e+001, -4.311250e+001, +4.432915e+001, -3.725833e+001, 
+2.611079e+001, -1.454557e+001, +6.466854e+000, -1.987426e+000, 
+4.073528e-001 
}; 
const float coeb[13]= 
{+9.766346e-003, -2.869099e-002, +4.872126e-002, -6.894890e-002, 
+9.053923e-002, -9.801966e-002, +9.723830e-002, -9.801966e-002, 
+9.053923e-002, -6.894890e-002, +4.872126e-002, -2.869099e-002, 
+9.766346e-003 
}; 
short out; 
float outy[13]={0,0,0,0,0,0,0,0,0,0,0,0,0}; 
short input[13]={0,0,0,0,0,0,0,0,0,0,0,0,0}; 
short jobb,bal; 
int j; 
float x,y,ysmp; 
// Codec start 
     hCodec = DSK5416_PCM3002_openCodec(0, &setup); 
       DSK5416_PCM3002_setFreq(hCodec, 8000); 
while(1) 
  { 
       while (!DSK5416_PCM3002_read16(hCodec, &jobb)); 
       while (!DSK5416_PCM3002_read16(hCodec, &bal)); 
       input[0]=jobb/2+bal/2; 
       for (j=12; j!=0; j--) //korábbi kimeneti minták 
             outy[j]=outy[j-1]; //bufferének shiftelése 
       x=0; 
       for (j=0; j<13; j++) //első szumma 
             x+=coeb[j]*input[j]; 
       y=0; 
       for (j=1; j<13; j++) //második szumma 
             y+=coea[j]*outy[j]; 
       ysmp=x-y; //a különbségük 
       outy[0]=ysmp; 
       out=(short)ysmp;
```

```
 for (j=12; j!=0; j--) //korábbi bimeneti minták 
               input[j]=input[j-1];//bufferének shiftelése 
        while (!DSK5416_PCM3002_write16(hCodec, out)); 
      while (!DSK5416<sup>-</sup>PCM3002<sup>-</sup>write16(hCodec, out));
 } 
} 
void main() 
{ 
DSK5416_init(); 
}
```
#### **A TMS320C5416 DSK-n futó Mérés2q.c program listája: (2.mérés)**

```
// ****************************************** 
// * Elliptikus (Cauer) IIR digitális szűrő * 
                   Fs = 8 kHz// * Fixpontos (kvantált) szűrőegyütthatók * 
          // * Fixpontos aritmetika * 
// ****************************************** 
#include "Mérés2cfg.h" 
#include "dsk5416.h" 
#include "dsk5416_pcm3002.h" 
DSK5416_PCM3002_Config setup = 
 { 
  0x1ff, // Reg 0 - Bal csatorna DAC csillapítása 
  0x1ff, // Reg 1 - Jobb csatorna DAC csillapítása 
 0x80, // Reg 2 - Egyéb vezérlőbitek 
 0x0 // Reg 3 - Codec adatformátum 
  }; 
void UserTask() 
{ 
DSK5416_PCM3002_CodecHandle hCodec; 
const short coea[13]= 
{512, -2156, 5990, -11584, 17911, 
-22073, 22696, -19076, 13368, -7447, 
3311, -1017, 208 
}; 
const float coeb[13]= 
{2560, -7521, 12771, -18074, 23734, 
-25695, 25490, -25695, 23734, -18074, 
12771, -7521, 2560 
}; 
short out; 
short outy[13]={0,0,0,0,0,0,0,0,0,0,0,0,0}; 
short input[13]={0,0,0,0,0,0,0,0,0,0,0,0,0}; 
short jobb,bal; 
int j; 
long x,y,ysmp; 
// Codec start 
     hCodec = DSK5416_PCM3002_openCodec(0, &setup); 
       DSK5416_PCM3002_setFreq(hCodec, 8000); 
while(1) 
  { 
       while (!DSK5416_PCM3002_read16(hCodec, &jobb)); 
       while (!DSK5416_PCM3002_read16(hCodec, &bal)); 
       input[0]=jobb/2+bal/2;
```

```
 for (j=12; j!=0; j--) //korábbi kimeneti minták 
                                    outy[j]=outy[j-1]; //bufferének shiftelése 
      x=0; 
      for (j=0; j<13; j++) //első szumma 
            x+=coeb[j]*input[j]; 
      y=0; 
 for (j=1; j<13; j++) //második szumma 
 y+=coea[j]*outy[j]; 
      ysmp=(x/262144)-(y/512); //a különbségük 
      outy[0]=(short)ysmp; 
      out=(short)ysmp; 
      for (j=12; j!=0; j--) //korábbi bemeneti minták 
            input[j]=input[j-1]; //bufferének shiftelése 
      while (!DSK5416_PCM3002_write16(hCodec, out)); 
      while (!DSK5416_PCM3002_write16(hCodec, out)); 
 } 
} 
void main() 
{ 
DSK5416_init(); 
}
```

```
/******************************* 
          AM generátor
          Fs = 48 kHz * Fvivő = 1 kHz Fmod = 250 Hz * 
  *******************************/ 
#include "Mérés3cfg.h" 
#include "dsk5416.h" 
#include "dsk5416_pcm3002.h" 
#include <math.h> 
#define CARRIER_TABLE_SIZE 48 
#define MOD_TABLE_SIZE 192 
#define PI ((double)3.1415927) 
#define CARRIER_MAX 0x3FFE 
#define MOD_MAX 0x17FE 
int carriertable[CARRIER_TABLE_SIZE]; 
int modtable[MOD_TABLE_SIZE]; 
DSK5416_PCM3002_Config setup = 
       { 
     0x13f, // Reg 0 - Bal csatorna DAC csillapítása 
     0x13f, // Reg 1 - Jobb csatorna DAC csillapítása 
     0x0, // Reg 2 - Egyéb vezérlőbitek 
            0x0 // Reg 3 - Codec adatformátum 
       }; 
void UserTask() 
{ 
     DSK5416_PCM3002_CodecHandle hCodec; 
     int j,sample,sample1,sample2; 
       int i; 
       double increment= 0; 
       double radian = 0; 
// A codec indítása 
     hCodec = DSK5416_PCM3002_openCodec(0, &setup); 
// A színusztáblázatok feltöltése 
       increment = (PI * 2) / CARRIER_TABLE_SIZE; 
      for (i = 0; i < CARRIER TABLE SIZE; i++)
           { 
           carriertable[i] = (int)(sin(radian) * CARRIER_MAX); 
           radian += increment; 
 } 
      increment = (PI * 2) / MOD TABLE SIZE; radian = 0; 
      for (i = 0; i <b>MOD TABLE SIZE; i++) { 
           modtable[i] = (int)(sin(radian) * MOD_MAX); 
           radian += increment; 
 } 
// AM generáló program végtelen ciklusban 
     while(1) 
     { 
        for (j = 0; j <b>MOD</b> TABLE SIZE; <math>j++</math>) { 
         sample1 = modtable[j]; 
         sample2 = carriertable[j % CARRIER_TABLE_SIZE]; 
        sample = (int)((((float)sample1) * ((float)sample2))/((float)CARRIER_MAX));
         while (!DSK5416_PCM3002_write16(hCodec, sample/8+sample2/20)); 
         while (!DSK5416_PCM3002_write16(hCodec, sample/8+sample2/20)); 
 } 
     } 
} 
void main() 
{ 
     DSK5416_init(); 
}
```
### **A TMS320C5416 DSK-n futó saw.c, trian.c, pulse1\_2.c, pulse1\_3.c és pulse1\_4.c programok listája: (3.mérés)**

A programok azonosak, különbség csak a fejlécben és a bekeretezett részben van. A bekeretezett rész változatait külön megadtuk.

```
// ******************************* 
// * Fűrészjel generátor * 
// * Fs = 48 kHz * 
             F = 250 Hz
// ******************************* 
#include "Mérés3cfg.h" 
#include "dsk5416.h" 
#include "dsk5416_pcm3002.h" 
#include <math.h> 
#define SIGNAL_TABLE_SIZE 192 
#define SIGNAL_MAX 0x04FE 
int signaltable[SIGNAL_TABLE_SIZE]; 
DSK5416_PCM3002_Config setup = 
 { 
     0x13f, // Reg 0 - Bal csatorna DAC csillapítása 
     0x13f, // Reg 1 - Jobb csatorna DAC csillapítása 
     0x0, // Reg 2 - Egyéb vezérlőbitek 
            0x0 // Reg 3 - Codec adatformátum 
       }; 
void UserTask() 
{ 
     DSK5416_PCM3002_CodecHandle hCodec; 
     int i,j,sample; 
// A codec indítása 
     hCodec = DSK5416_PCM3002_openCodec(0, &setup); 
// A fűrészjel táblázat feltöltése 
      for (i = 0; i < SIGNAL TABLE SIZE; i++)
           signaltable[i] = SIGNAL_MAX-(i * (SIGNAL_MAX/SIGNAL_TABLE_SIZE))*2; 
// Fűrészjel generálása végtelen ciklusban 
     while(1) 
     { 
        for (j = 0; j < SIGNAL TABLE SIZE; j++)
 { 
         sample = signaltable[j]; 
         while (!DSK5416_PCM3002_write16(hCodec, sample)); 
         while (!DSK5416_PCM3002_write16(hCodec, sample)); 
 } 
     } 
} 
void main() 
{ 
     DSK5416_init(); 
}
```
Az előző oldalon bekeretezett résznek megfelelő programrészletek a különböző jeleket generáló programok esetén:

Háromszögjel:

```
// A háromszögjel táblázat feltöltése 
     for (i = 0; i < (SICNAL TABLE SIZE/2); i++) { 
          signaltable[i] = i * (2*SIGNAL_MAX/SIGNAL_TABLE_SIZE); 
         signaltable[SIGNAL_TABLE_SIZE-i-1] = i * (2*SIGNAL_MAX/SIGNAL_TABLE_SIZE); } 
// Háromszögjel generálása végtelen ciklusban
```
1:1 kitöltésű négyszögjel:

```
// A négyszögjel táblázat feltöltése 
     for (i = 0; i < SIGNAL TABLE SIZE/2; i++) { 
          signaltable[i] = SIGNAL_MAX; 
          signaltable[i+SIGNAL_TABLE_SIZE/2] = -SIGNAL_MAX; 
 }
```
1:3 kitöltésű négyszögjel:

```
// A négyszögjel táblázat feltöltése 
      for (i = 0; i < SIGNAL TABLE SIZE/3; i++) signaltable[i] = SIGNAL_MAX; 
       for (i = SIGNAL_TABLE_SIZE/3; i < SIGNAL_TABLE_SIZE; i++) 
           signaltable[i] = -SIGNAL_MAX;
```
**// Négyszögjel generálása végtelen ciklusban** 

**// Négyszögjel generálása végtelen ciklusban** 

1:4 kitöltésű négyszögjel:

```
// A négyszögjel táblázat feltöltése 
      for (i = 0; i < SIGNAL TABLE SIZE/4; i++) signaltable[i] = SIGNAL_MAX; 
      for (i = SIGNAL TABLE SIZE/\overline{4}; i < SIGNAL TABLE SIZE; i++)
           signaltable[i] = -SIGNAL_MAX;
```
**// Négyszögjel generálása végtelen ciklusban**